## Hi Core Arts Computer Users

This is another project for people to try from Kim Bennett – Tues & Friday Creative Computer class

The aim is to use a free vector drawing program that lets you do graphic design logos and make and edit images and text that can be resized to any scale (as vectors are based on mathematical scales rather than pixels) which makes it great for posters or projections. It is similar to Illustrator or Freehand in many ways.

This vector drawing program is called *Inkscape* which is free (open source) to download and install on a Windows or Mac computer. We have it at Core Arts but rarely use it as people tend to use Photoshop Elements for most graphic design projects, but it is an excellent bit of free software!

To find and download it -open your browser and search for *inkscape* download – then specify for windows 7,8 or 10 or Mac, whichever applies.

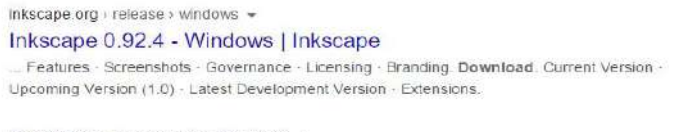

inkscape.org > release > inkscape-0.92.2 =

Download Inkscape 0.92.2 | Inkscape

Release Notes Inkscape 0.92.2 is a stability and bugfix release. For a complete list of bugs fixed in 0.92.2, see the Launchpad milestone page

on Windows 10

Videos

Inkscape for Windows

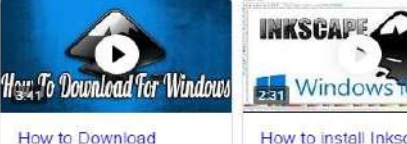

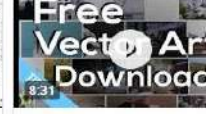

Save and install it, then open it.

You can follow their tutorials – which are very useful.

I have started with them, and then adapted them to show how to do some other things

To start a new project –just select file-new

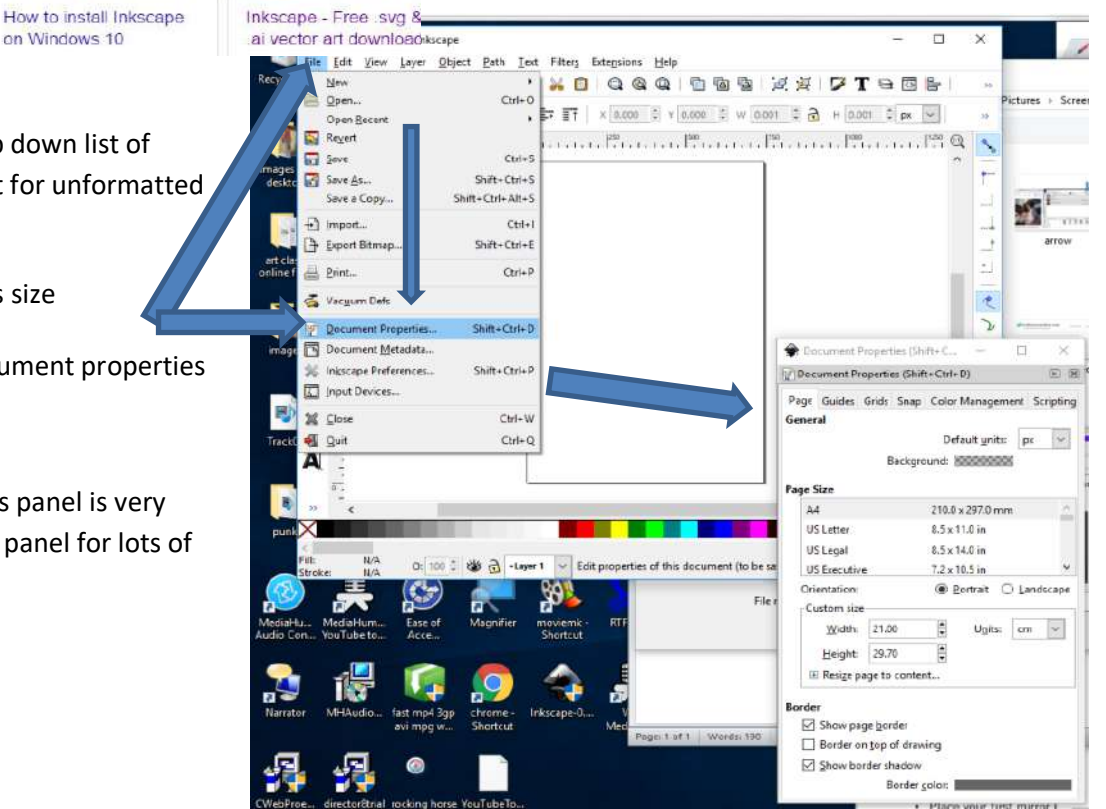

you'll see a massive drop down list of formats – choose default for unformatted blank

To set up a new project's size and format– select –file - select - document properties

Then set the size

The [document](file:///document) properties panel is very useful – you can use this panel for lots of functions

The size units can be changed, orientation and guides set to allow you to precisely place shapes or text in the work area.

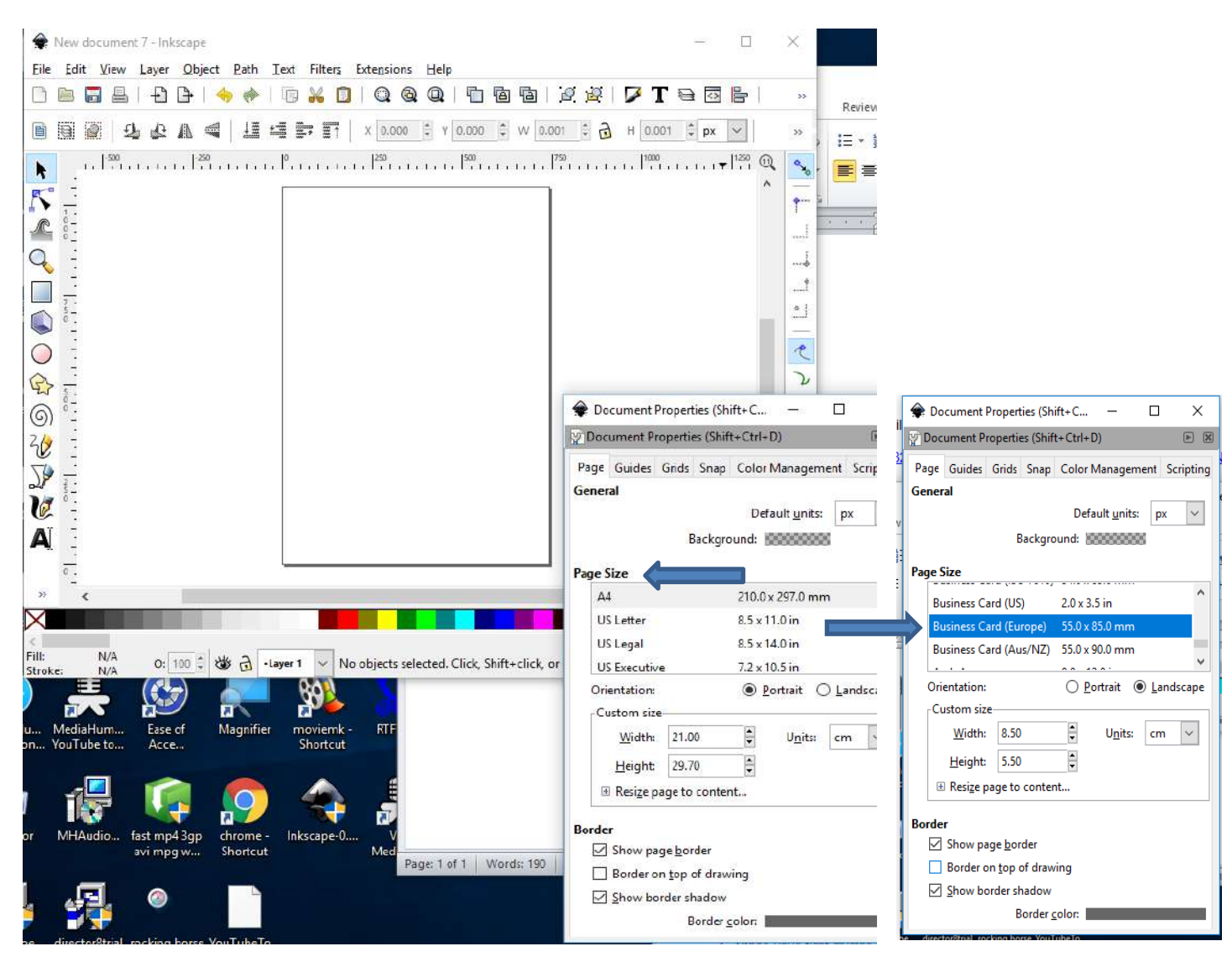

For example, to make a business card you could scroll down in the Page size menu and select 'business Card Europe' to give you a ready to use format.

#### This shows the business card format

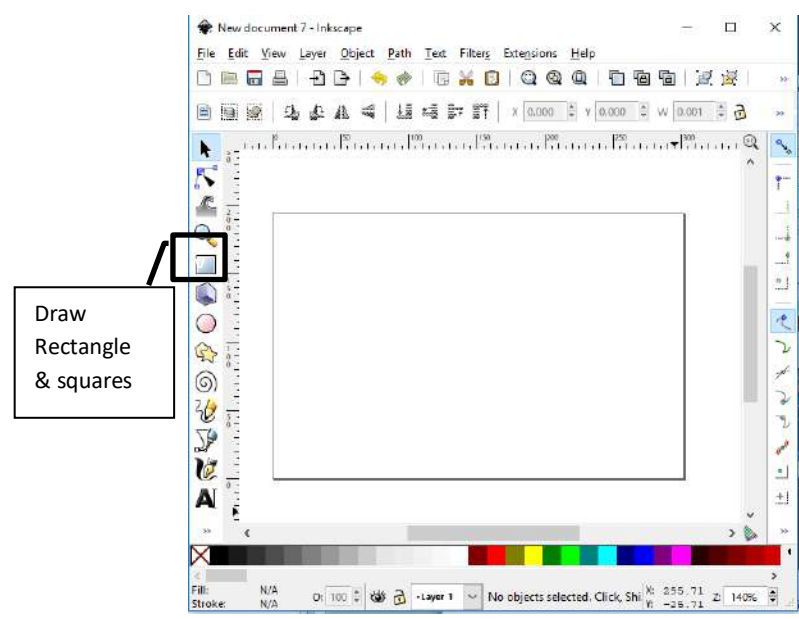

There are lots of tools to use – you could start with a background colour – use the rectangle tool to make a background – each item you add is independently editable, and can be moved, changed or deleted whenever you want to.

You can make the colours transparent, change from Red-Green-Blue–(RGB) to Cyan Magenta Yellow and Black (CMYK- often used by printing companies) and use different colour selection (swatches, wheel, band sliders)

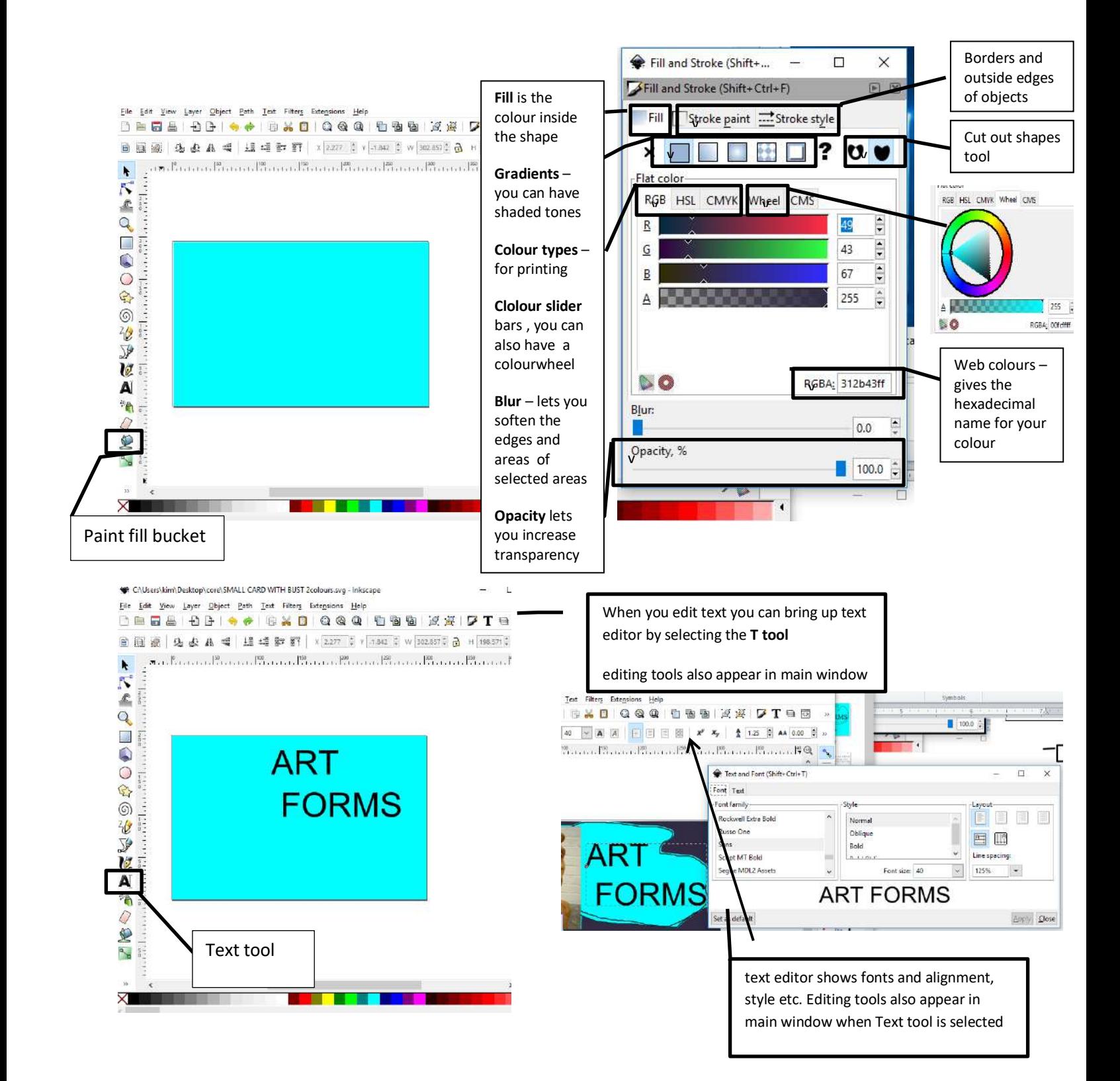

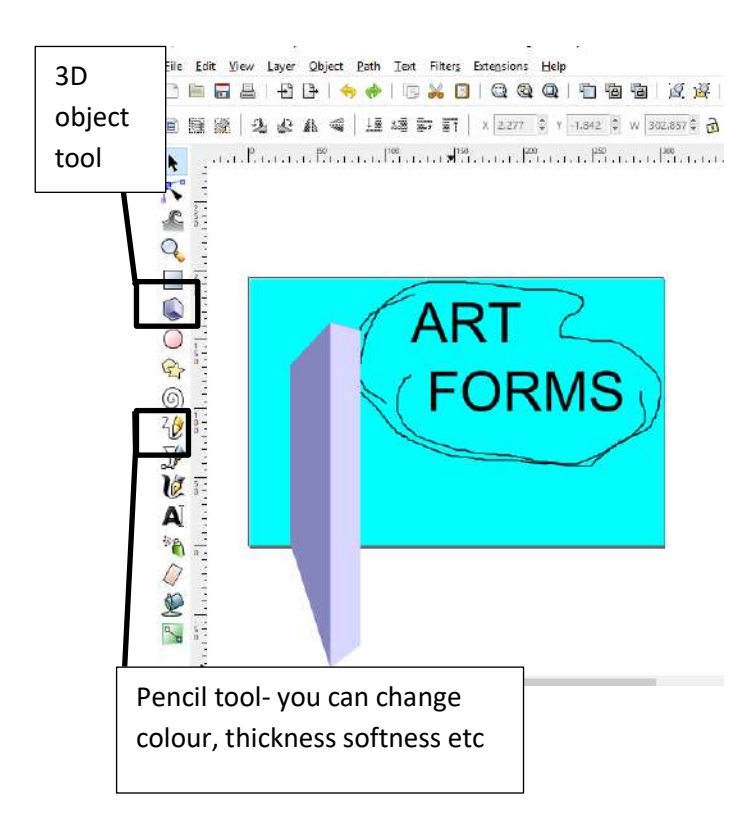

Now I want to insert an image for the card,

I'm using one of my terracotta heads. You can insert -

## -From file or drag and drop your image

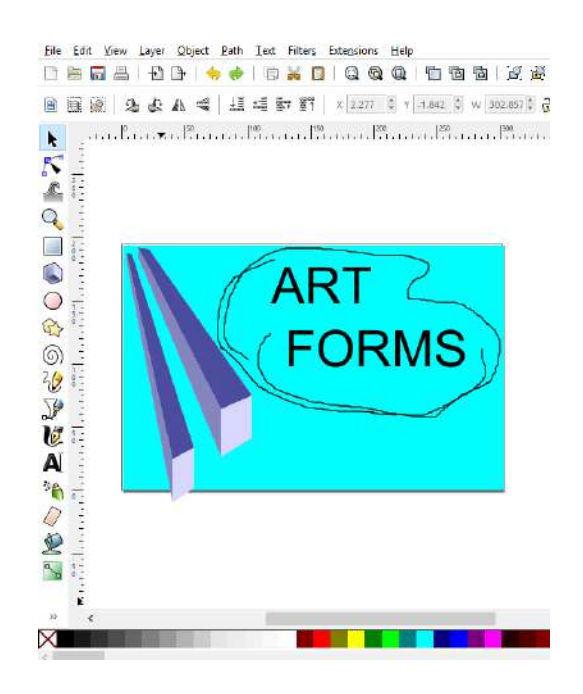

#### Perspective tools

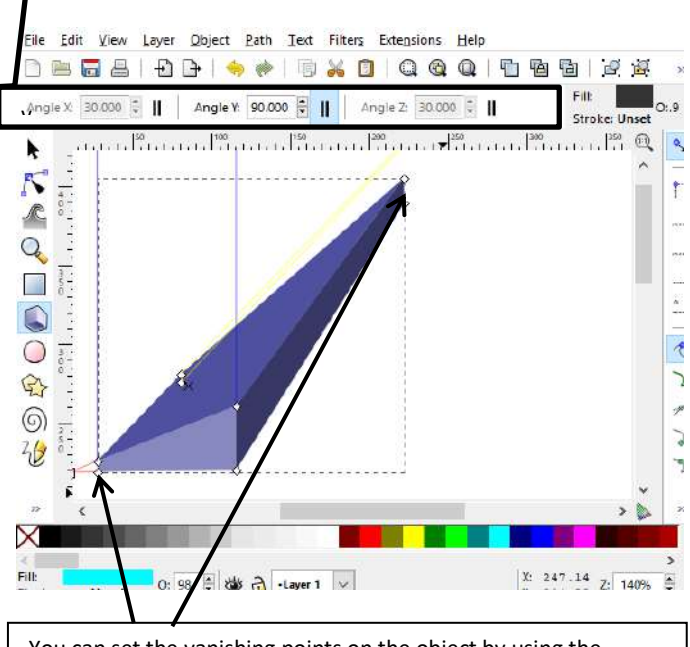

You can set the vanishing points on the object by using the perspective tools or dragging the points on the corners of the object

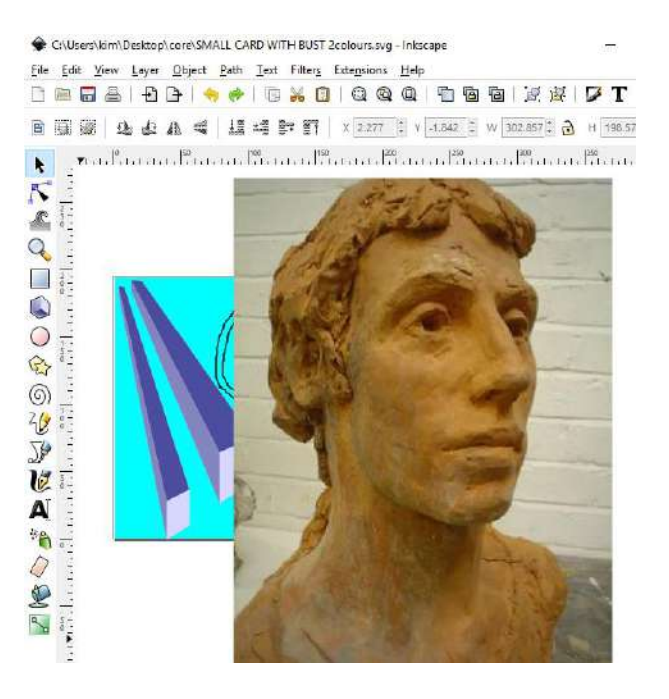

Now you can resize it and change its position. Resize the photo by dragging its corners inwards. To raise the object behind it select the object you want to change and click on Object in the menu. You can do lots of thingsincluding raise it to the front

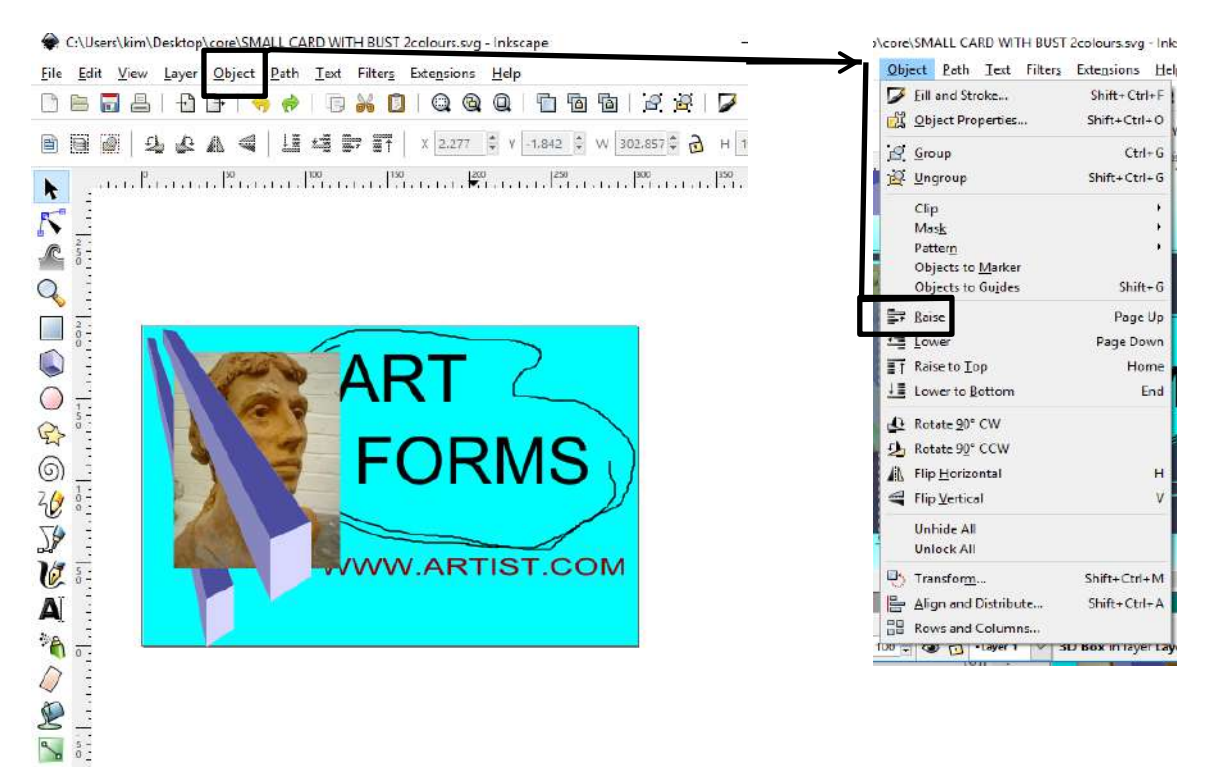

# Here I've brought the geometric form to the front

You can change its opacity so it becomes see-through. Use the object editing tool for editing any part of design I've also selected the picture and made that transparent

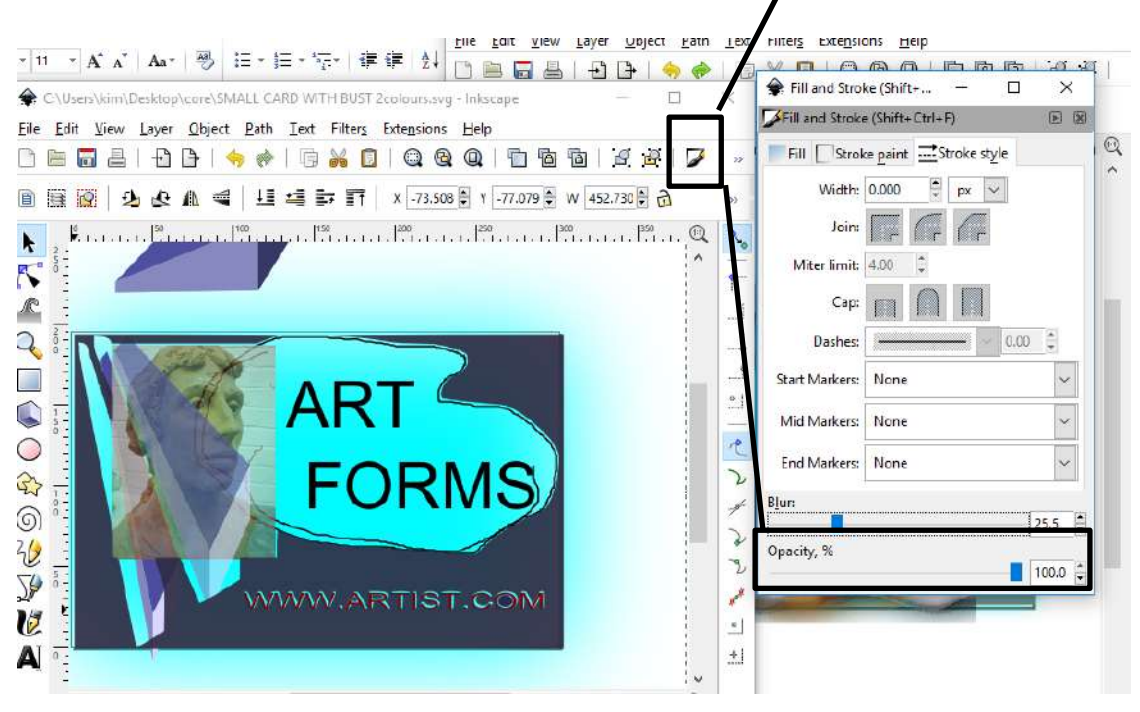

I've added a fill colour to the background, and added more text

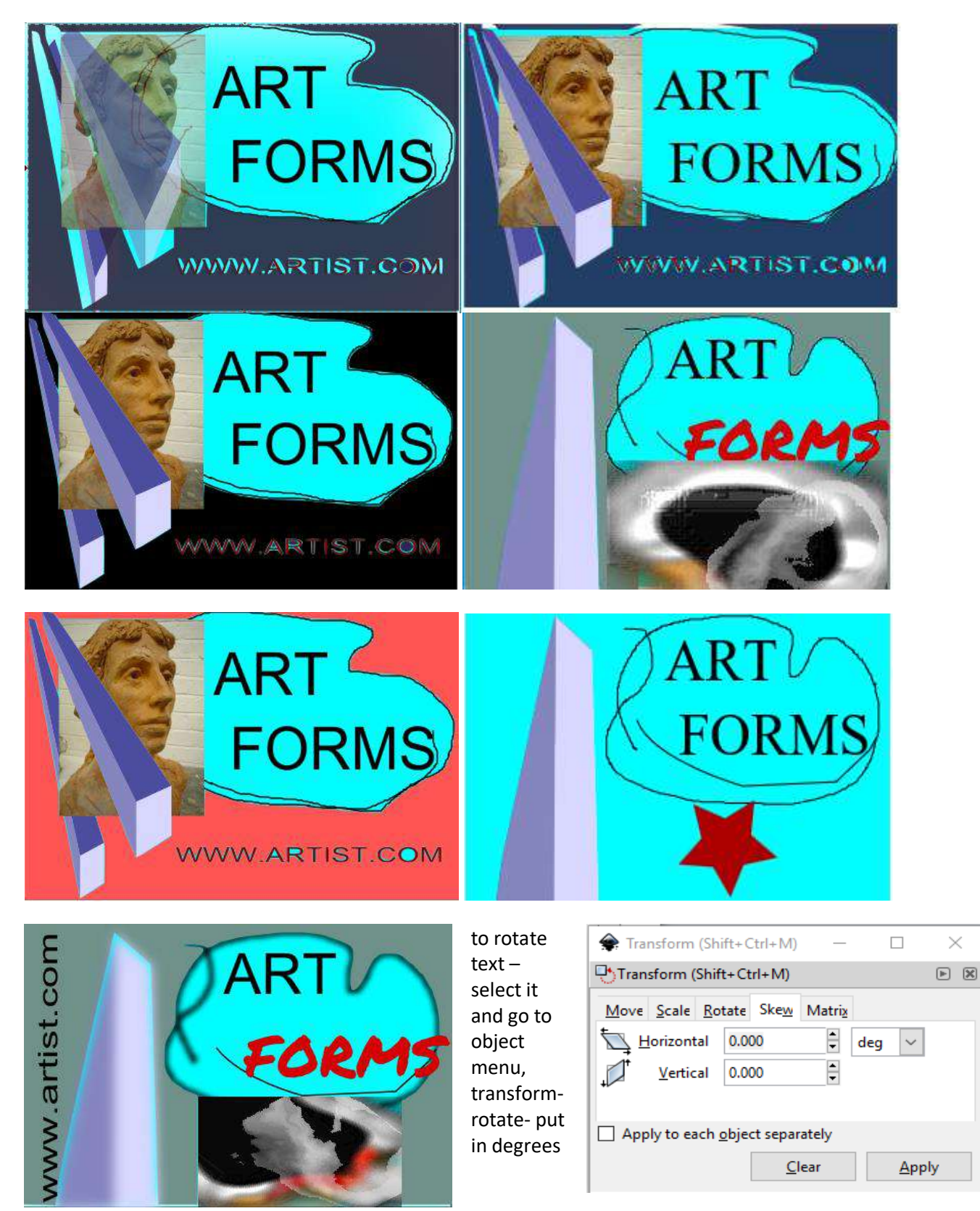

Here I've also used blur tool and changed the font and colour